- Selected users from College of Food, Agricultural and Environmental Sciences can access the interactive data files contained on the OSU enterprise Tableau Server.
- Annual completion of IDP (Institutional Data Policy) is required. Additional trainings might be required depending on the data source used in Tableau files.
- Request access by emailing FAES's Project Leads: Chip Styer [\(styer.21@osu.edu\)](mailto:styer.21@osu.edu) or Matt Yoder [\(yoder.177@osu.edu\)](mailto:yoder.177@osu.edu)

### *Tableau Server allows authorized users to view reports in an Internet browser. You can:*

- Use **filters** to see the data that is relevant to you.
- **Export** tables / charts into Excel, Word etc. (available if the Project Leads enabled this feature)
- Download the **underlying data**. (available if the Project Leads enabled this feature)
- Print Views and images as **PDFs.**

### *Logging on to Tableau Server*

Only authorized users are able to access Tableau Server. If you wish to view a report and do not have an account, please contact the FAES's Project Lead listed above to request access. You will be contacted by the Project Lead confirming your access once the authorization process is complete. Tableau Server is integrated with the University's single sign on (SSO) authentication and requires a DUO verification.

## *[Exploring t](mailto:sdma@admin.ox.ac.uk)he Server*

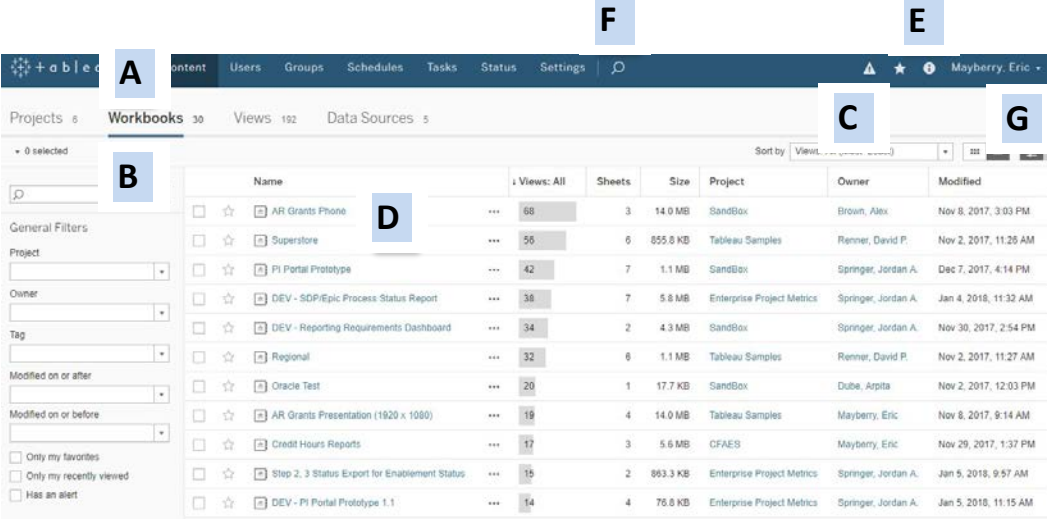

- A: **Navigation** giving access to Projects, Workbooks and Views.
- **►** B: **Filters** to assist in finding content on the server.
- **C: Actions and sort options**.
- **D: List of Workbooks** on the server.
- E: **Menus** giving access to help, favorites and user preferences.
- F: **Search box** to assist in finding content on the server.
- G: **Thumbnail or List view** of content.

### *Understanding the Structure on the Server*

### **Projects > Sub Projects Workbooks > Views**

The server is divided into several main **Projects**, which are linked to different areas of the university (College of Engineering, College of Arts & Sciences, etc.). **Projects** contain **Workbooks**, which themselves contain individual **Views** – the interactive tables/charts/**dashboards** that show the information. This structure is visible in the breadcrumb trail that shows your location in the server.

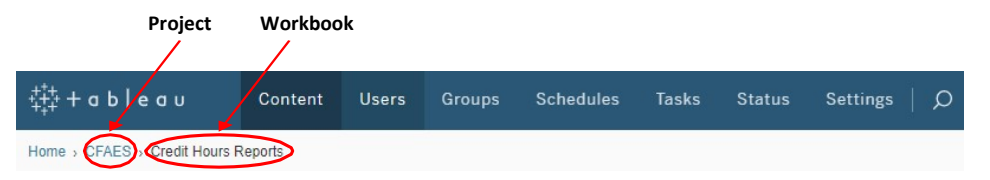

## *Viewing Workbooks on Tableau Server*

It is possible to view the workbooks on Tableau Server in more than one way.

o When a workbook is published, you may be sent a link which will take you to that workbook directly. You will still be required to log in, but the workbook with all its views will then immediately open. This is the most straightforward way of accessing workbooks on Tableau Server, but you may not be able to navigate to different workbooks. Closing the browser completely will log you out from Tableau Server.

How to use Tableau Server **August 21, 2018 August 21, 2018 August 21, 2018 August 21, 2018 August 21, 2018** 

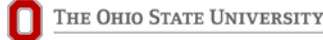

ocio.osu.edu

o If you are interested in a suite of reports, you may be sent a link which will take you to a Project or Sub Project containing the relevant reports. Once you have logged in you can then select the workbook in which you are interested by clicking on the workbook name.

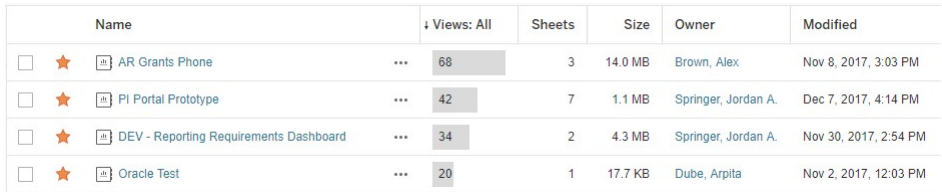

### *Finding the Relevant Workbook or View*

If you do not have a link for the workbook that you wish to view, it is possible to search Tableau Server for specific workbooks.

When you have logged on, the menus to the left and at the top help you navigate. **Projects**: these are collections of workbooks belonging within a specific area. **Workbooks**: these are a collection of views. Click on a workbook name to see the views available.

**Views**: individual dashboards (tabs), which contain tables, graphs and so forth.

**Filters and Searching:** you can use the search box at the top of the screen to type in the information you are looking for. You do not need to know the actual name of the workbook. You can also filter by specific **Projects**.

**Favorites**: if there are some views or workbooks that you use regularly, you can add these to your favorites byclicking on the star next to the name of the view or workbook. These can then be accessed from the menu at the top of the screen.

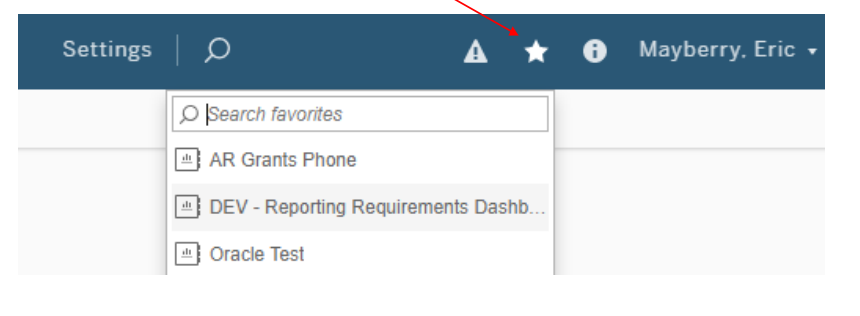

#### How to use Tableau Server **August 21, 2018 August 21, 2018 August 21, 2018 August 21, 2018 August 21, 2018**

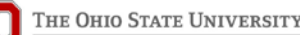

 $+$  Nome

口食

 $\mathbb{E}$  APS - population APS - postgraduate research  $\boxed{4}$  APS - postgraduate taught

APS - Undergraduate

### *Personalizing your Tableau*

You can personalize the way Tableau Server looks to you. If you are only interested in a particular group of reports, for example Undergraduate Admissions or 15<sup>th</sup> Day reports, you can navigate to these reports using the search and filter criteria. Click on your name at the top of the screen and select '**Make This My Start** Page' from this menu. The next time you log in you will start fron this point. You can return to this screen and change your personal options at any time.

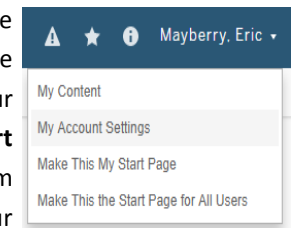

### *Interacting With the Views*

Choose college o **Filtering Data:** Most views contain filters, that allow you to select just the data in which you are interested; for example you may only wish to see data for a particular year, division, college or department etc. Select the options that you want from the filters and the view will automatically update. If the display is empty, it is likely that your filter choices return no information.

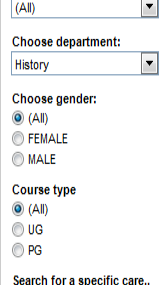

o **Pause Automatic Updates:** Every time you update a filter the data in the view refreshes. This can be time consuming if you are making lots of changes. By clicking the '**Pause'** button located on the tool bar you can make all your filter choices then click on the **'Refresh**' button. The

data in the view will refresh with all the new filters.  $\mathbb{R}$  Refresh

o **Hierarchies:** Some columns or rows are hierarchical. By clicking on the minus or plus buttons you are able to drill in or out to see more or lessdata.

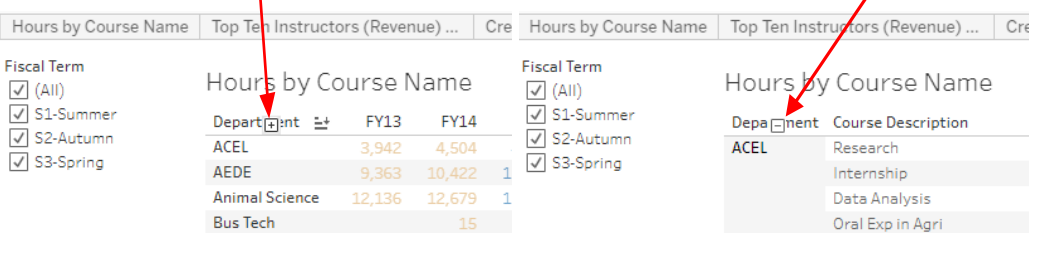

ocio.osu.edu

# **How to Use Tableau Server - for Users in the College of FAES ( [https://dataviz.rae.osu.edu\)](https://dataviz.rae.osu.edu/)**

o **Tooltips:** Many reports have a tooltip associated with data points on graphs or tables. If you hover your mouse over the mark you will see additional information. If you use your mouse and the control key to select several marks you can then

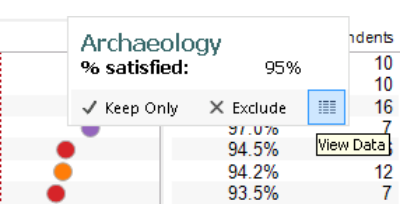

choose to '**Keep Only**' those items selected or '**Exclude**' the selected marks to further filter the data that you are viewing. Additionally, by clicking on the '**View Data**' button you can see all the records that are used to build the view; these can then be downloaded into a CSV file. Not all views will have this feature available. If you select an entire column of data, additional icons appear in the tooltip. These enable you to change the sort order of the data, but will react differently depending upon how the initial view was constructed.

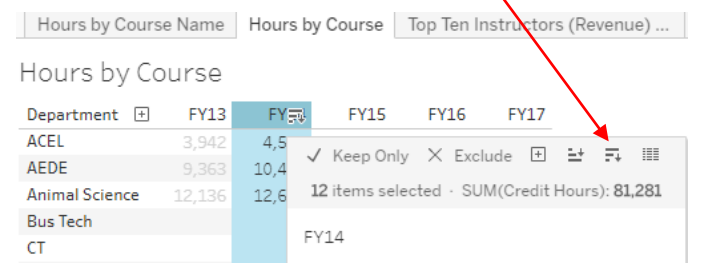

Some reports also have hover tooltips where additional, contextual information can be found.

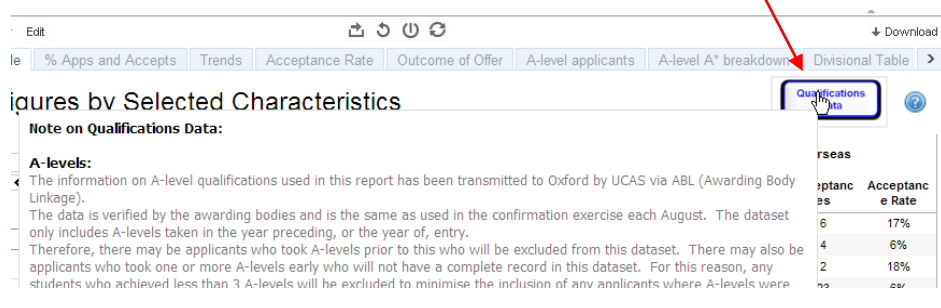

o **One Click Sort:** You can also amend the way in which the data is sorted in the view by hovering over the top of the column or row you wish to sort by and clicking the

sort  $\overline{=}$  Again, the way in which the view was constructed will determine how this sort function displays.

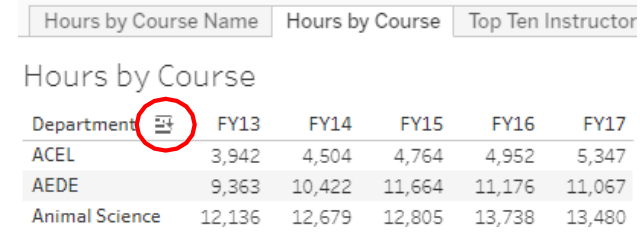

o **Customizing Your View:** Some views may have a

> lot of different filter options and you may only ever be interested in data for a particular subset of information. Once you have chosen your filters, it is possible to save this customized version of the view. You can set up multiple customized versions of a view and then share these with other users. Select the relevant filters then click on '**View: Original**' button. Give your view a name and click the '**Save**' button. This view will always be available to you when you log into Tableau Server. If you wish to share this customized view, click on the '**Make it Public'** box.

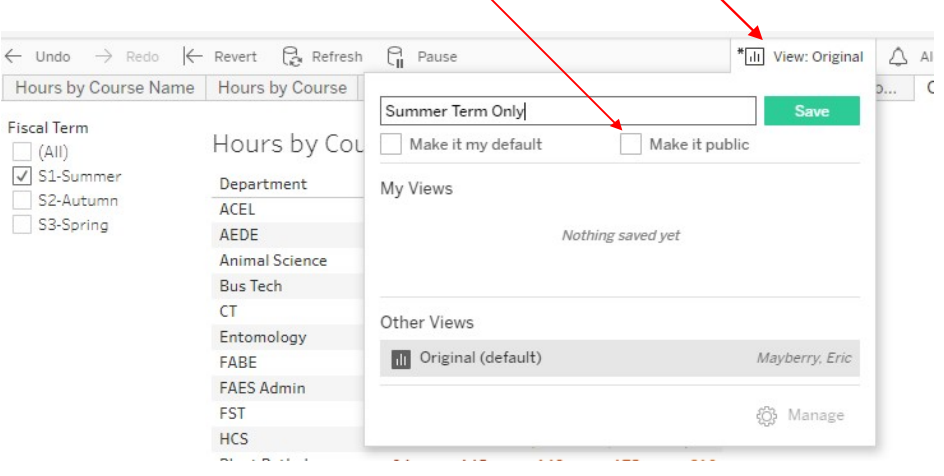

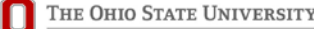

ocio.osu.edu

# **How to Use Tableau Server - for Users in the College of FAES ( [https://dataviz.rae.osu.edu\)](https://dataviz.rae.osu.edu/)**

To share this customized view with **colleagues, click on the 'Share' button**  $\bigwedge$  Alert and copy and paste the link into an email or other document.

o **Resetting Filters:** If your filter choices have become confusing, or you wish to return to the original view of the data, you can use the '**Revert**' button located on the tool bar. The tool bar is located at the top of

 $\Sigma$  Subscribe  $\mathscr{D}$  Fdit oo Share Crec Embed Code <script type='text/javascript' src='ht Link https://tab-dev.rae.osu.edu/views/C **Email Link** 

CEAES > Credit Hours Reports > Credit Hours by Course <>

 $K$  Revert

the view, under the breadcrumb trail.

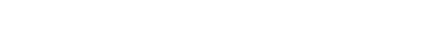

### *Going Further with your Data*

o **Export Data:** As well as viewing the data (described above under tooltips) you can o<sub>o</sub><sup>o</sup> Share **4** Download

 $\leftarrow$  Undo

 $\rightarrow$  Redo

also export the underlying data into Excel directly using the '**Data**' or '**Crosstab**' options, where crosstabs summarizes the data like a pivot table. Not all views will have these features available due to the confidential or sensitive nature of the data.

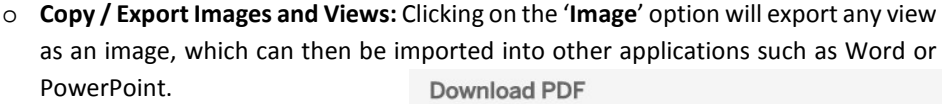

Hours by Co...

o **Printing the View:** You can publish the view as a PDF file using the Print to PDF option. Select either Portrait or Landscape orientation and a paper size. You can choose whether to print the entire workbook, dashboard or certain sheets. Clicking the highlighted thumbnail for a sheet excludes it from the export.

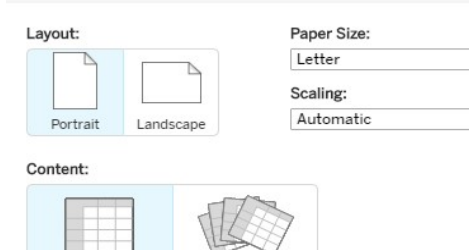

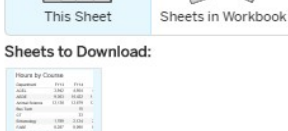

*Return to Home Page*

o After you have finished exploring a workbook, you may wish to return to the Tableau Server home page to open a new report; this can be done by clicking on the Tableau icon in the top left of the screen. 链+a b | e a u Content Users

### *Need More Help?*

When you are logged in to Tableau Server, there is an information icon link towards

the top right hand corner of the screen. This opens up a new window with more details that could help you get the answers that you need. If this does not resolve your problem, and for any other difficulties with Tableau, please visit the **[BAR Team site](https://u.osu.edu/bardevelopment/)** where you can find

more tips [and o](mailto:sdma@admin.ox.ac.uk)ur contact information.

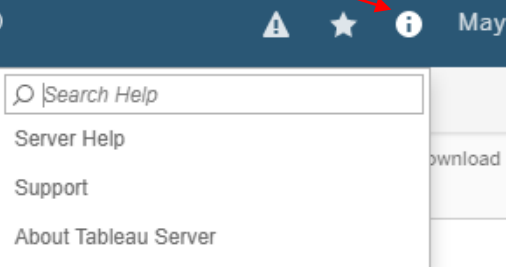

We welcome your feedback. For any questions, comments or requests for changes and enhancements, please contact [the BAR Team.](mailto:sdma@admin.ox.ac.uk)

ocio.osu.edu

How to use Tableau Server **August 21, 2018 August 21, 2018 August 21, 2018 August 21, 2018 August 21, 2018** 

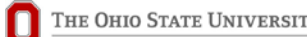

Cancel

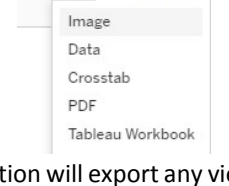

 $\langle \rangle$ 

 $\mathbf{v}$ 

 $\bigcap_{i=1}^{\infty}$  Refresh  $\bigcap_{i=1}^{\infty}$  Pause